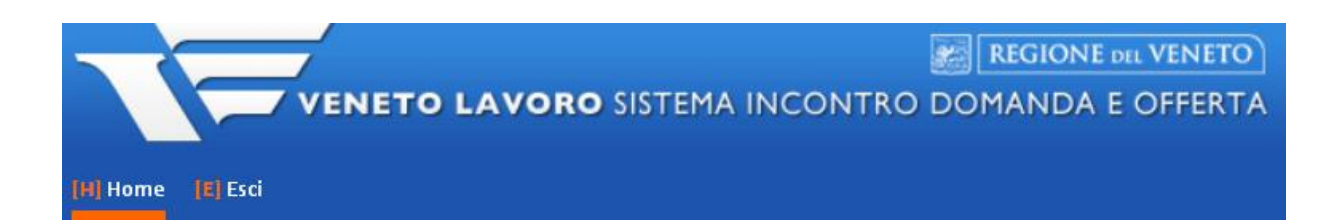

# **MANUALE D'USO IDO PER LA VERIFICA DELLO STATO DI NEET MEDIANTE COMPILAZIONE DELLE APPOSITE CHECKLIST GARANZIA GIOVANI**

**Vers. 1 del 27/09/2017**

# *INDICE GENERALE*

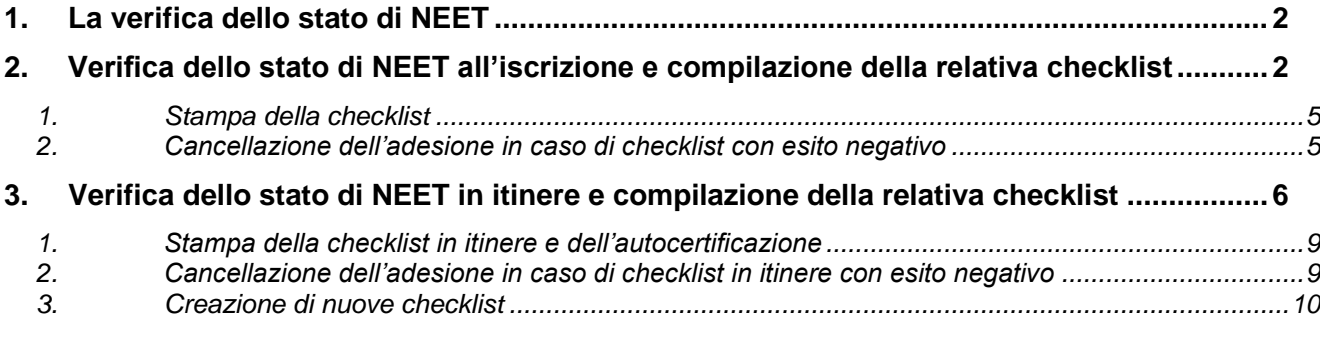

# <span id="page-1-0"></span>**1. La verifica dello stato di NEET**

1

Sulla base delle recenti disposizioni contenute nella DGR 311 del 15 marzo 2016 (cfr. allegato A, pagg. 7-9 e 19-20) e nel Decreto n. 22 del 23 maggio 2016 (cfr. Allegato B, pagg. 3 e 8), il sistema IDO è stato aggiornato con le checklist che gli operatori dovranno compilare per la verifica dei requisiti che consentono al giovane di accedere al programma Garanzia Giovani e di essere avviato alle misure previste all'interno di un determinato percorso.

La verifica dei requisiti deve essere effettuata in due momenti: nel momento in cui il destinatario si presenta a un CPI/YC per perfezionare la registrazione al programma (Verifica dello stato di NEET all'iscrizione) e nel momento in cui il giovane viene avviato dall'ente alla prima<sup>1</sup> delle diverse misure combinate in un medesimo percorso<sup>2</sup> (Verifica dello stato di NEET in itinere).

Per un approfondimento su questi aspetti e in particolare sulle modalità con cui gli operatori sono tenuti ad effettuare la verifica e ad archiviare la relativa documentazione si rimanda all'allegato A alla DGR 311/2016, alle pagine sopra indicate.

I paragrafi che seguono sono invece dedicati alle funzionalità che il sistema IDO mette a disposizione degli operatori per la compilazione delle checklist.

# <span id="page-1-1"></span>**2. Verifica dello stato di NEET all'iscrizione e compilazione della relativa checklist**

L'operatore dello YC che effettua la presa in carico del giovane è tenuto alla compilazione, tramite il sistema IDO, della checklist per la verifica dei requisiti dello stato di NEET all'iscrizione.

Per accedere alla check list, entrare nella sezione **Gestione servizi => Garanzia Giovani** e cliccare sulla voce **=> Adesioni**.

<sup>1</sup> Per "prima misura" si intende una delle misure del percorso successive alla misura 1B – Orientamento di I livello.

<sup>2</sup> Nel caso in cui il giovane riceva l'erogazione di più misure in combinazione tra loro, oltre alla verifica in corrispondenza della prima misura è necessaria una verifica anche prima dell'attivazione delle successive se distante più di 60 giorni dalla precedente.

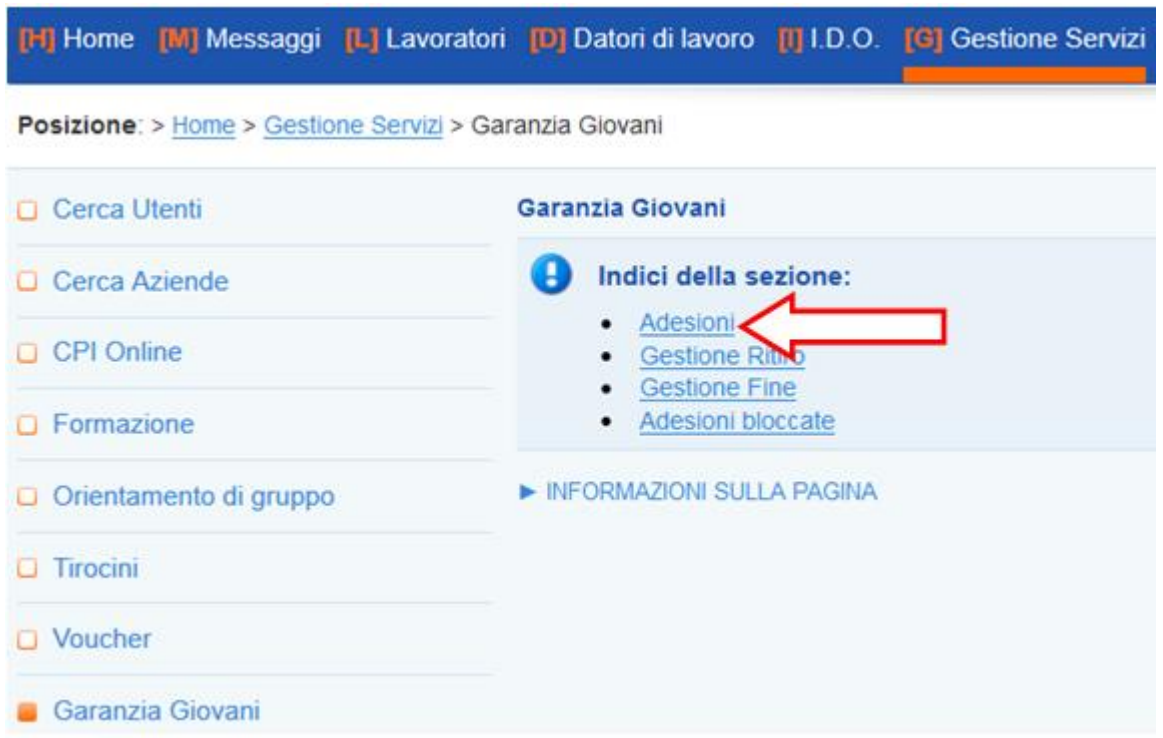

Cercare come di consueto tramite codice fiscale oppure nome e cognome il giovane, e una volta trovato cliccare sull'icona a sinistra indicante lo stato della sua adesione (in questo caso una "A").

Inserire nella scheda **=> Informazioni** gli eventuali dati mancanti e controllare quelli già presenti, successivamente cliccare su => Invia per confermare.

Cliccare quindi nel menu a sinistra sul link **Checklist** per visualizzare la checklist che l'operatore dovrà compilare prima di effettuare la profilazione del giovane.

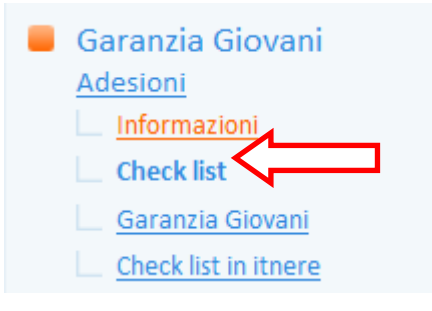

Controllare la correttezza dei dati relativi allo sportello e all'operatore (ed eventualmente modificarli) e registrare l'esito della verifica effettuata per ciascuno degli item elencati.

**ATTENZIONE**: la voce "NA" significa "non applicabile".

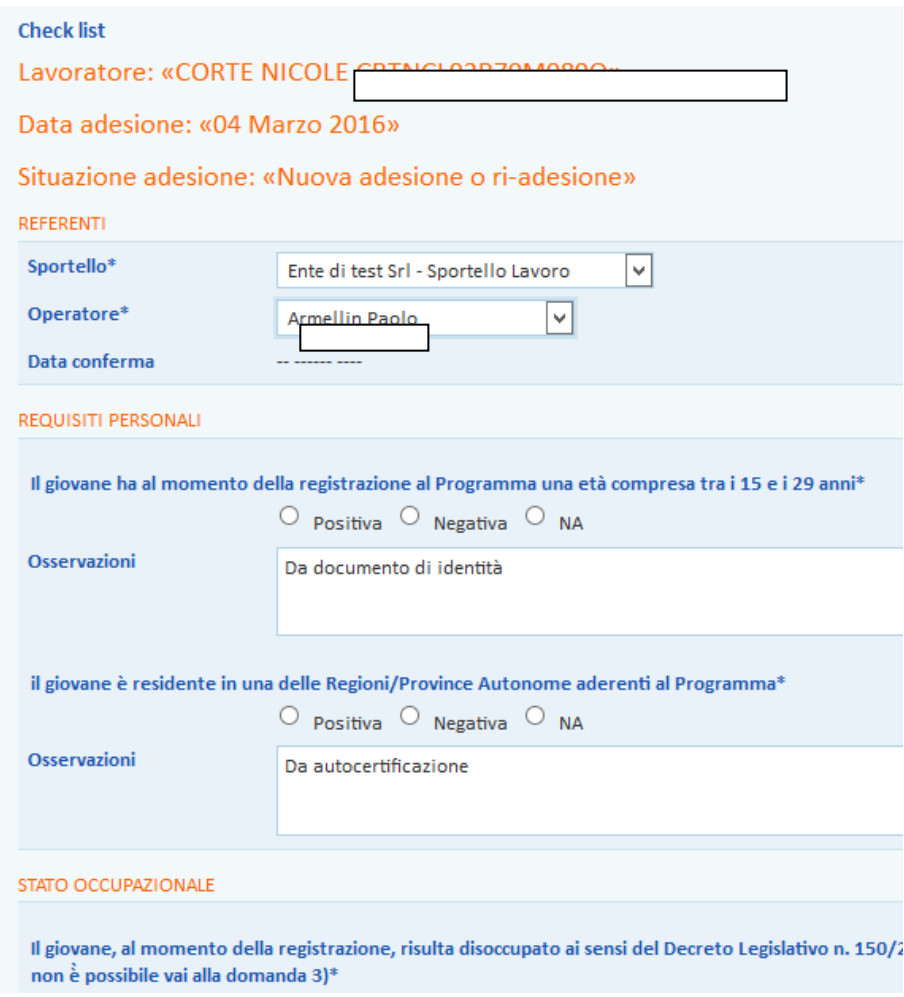

Il sistema pre-compila l'esito relativo allo stato occupazionale del lavoratore sulla base delle informazioni riscontrate in SIL, ma permette comunque all'operatore di modificarlo.

Ugualmente, nel caso in cui vengano rilevati in SIL rapporti di tirocinio, alla voce "*Il giovane era, al momento della registrazione, fuori da ogni ciclo di istruzione e formazione in conformità con quanto previsto dall'art. 16 del Regolamento (UE) n. 1304/13*" oppure alla voce "*Il giovane è fuori da ogni ciclo di istruzione e formazione in conformità con quanto previsto dall'art. 16 del Regolamento (UE) n. 1304/13*" viene valorizzato di default l'esito Negativo, comunque modificabile dall'operatore.

Per ciascuno degli item presenti compare un box per le osservazioni, che risulta pre-compilato dal sistema; in ogni caso l'operatore può comunque modificarne il contenuto a seconda delle sue necessità.

Terminato l'inserimento degli esiti, cliccare sul pulsante **=> Invia** per salvare i dati inseriti.

Successivamente, cliccare su **=> Conferma la checklist** per confermare l'operazione svolta.

Un apposito alert anticipa quale sarà l'esito della checklist (se positivo o negativo) e ricorda che, una volta confermata, gli esiti registrati non potranno più essere modificati.

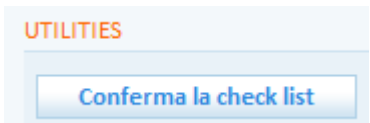

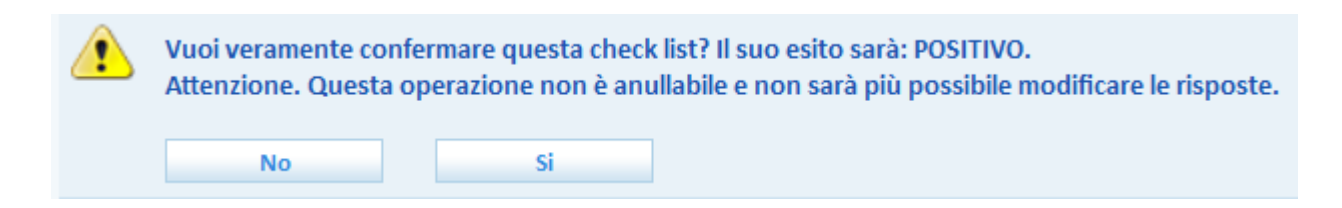

Cliccare su **=> Sì** se si desidera confermare la checklist, oppure cliccare su **=> No** per tornare indietro e modificare gli esiti registrati.

**ATTENZIONE**: per conoscere come la valorizzazione (esito Positivo/Negativo/NA) di ciascun item della checklist influisca sull'esito positivo o negativo della stessa, si rimanda al documento *Note compilazione checklist per operatori.*

Confermata la checklist, se l'esito è positivo un apposito alert indica che è possibile procedere con il profiling tramite il link indicato e con le consuete modalità.

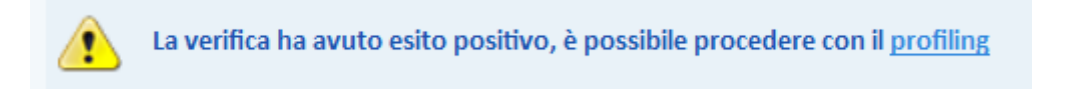

Se invece l'esito è negativo, significa che il giovane non risulta in possesso dei requisiti per accedere alla Garanzia Giovani e la sua adesione va quindi cancellata.

Anche in questo caso un alert indica all'operatore la sezione da cui procedere alla cancellazione dell'adesione.

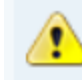

La verifica ha avuto esito negativo, vai alla pagina per cancellare l'adesione

### <span id="page-4-0"></span>*1. Stampa della checklist*

Indipendentemente dall'esito della checklist, il sistema rende disponibile la stampa della stessa.

A tal proposito, cliccare sul pulsante **=> Stampa la checklist**.

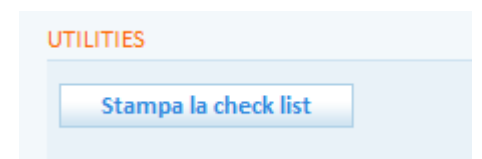

IMPORTANTE: La checklist stampata deve essere firmata dall'operatore per essere archiviata all'interno del fascicolo del giovane (cfr. a tal proposito l'allegato A alla DGR 311/2016, pag. 9)

#### <span id="page-4-1"></span>*2. Cancellazione dell'adesione in caso di checklist con esito negativo*

Nel caso in cui l'esito della checklist sia negativo, un apposito alert indica all'operatore la sezione da cui procedere alla cancellazione dell'adesione (di fatto si tratta del link **=> Garanzia Giovani** presente nel menu a sinistra).

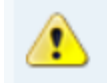

La verifica ha avuto esito negativo, vai alla pagina per cancellare l'adesione

Per cancellare l'adesione, cliccare quindi sul link indicato nell'alert oppure entrare nella sezione **=> Garanzia Giovani** e cliccare sul pulsante **=> Cancellazione dell'adesione per mancanza di requisiti** posto tra le utilities.

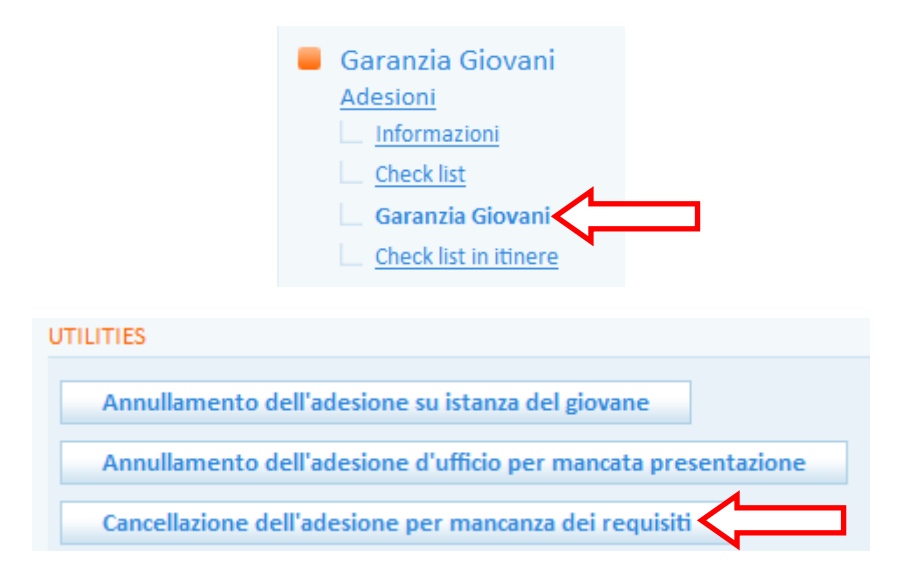

Così facendo l'adesione del giovane passerà dallo stato A allo stato C, il giovane uscirà dal Programma Garanzia Giovani e potrà re-iscriversi non appena risulterà in possesso dei requisiti richiesti.

# <span id="page-5-0"></span>**3. Verifica dello stato di NEET in itinere e compilazione della relativa checklist**

Il mantenimento dei requisiti di accesso alla Garanzia Giovani deve essere verificato, ad opera dell'ente attuatore di un percorso, anche quando il giovane viene avviato alla prima delle misure previste dal percorso stesso. Nel caso in cui il giovane riceva l'erogazione di più misure in combinazione tra loro, oltre alla verifica in corrispondenza della prima misura è necessaria una verifica anche prima dell'attivazione delle successive se distante più di 60 giorni dalla precedente (cfr. a tal proposito l'allegato A alla DGR 311/2016 a pag. 19).

L'esito delle verifiche effettuate deve essere registrato all'interno di un'apposita checklist, cui l'operatore ha accesso entrando nella sezione **Gestione servizi => Garanzia Giovani** e cliccando sulla voce **=> Adesioni**.

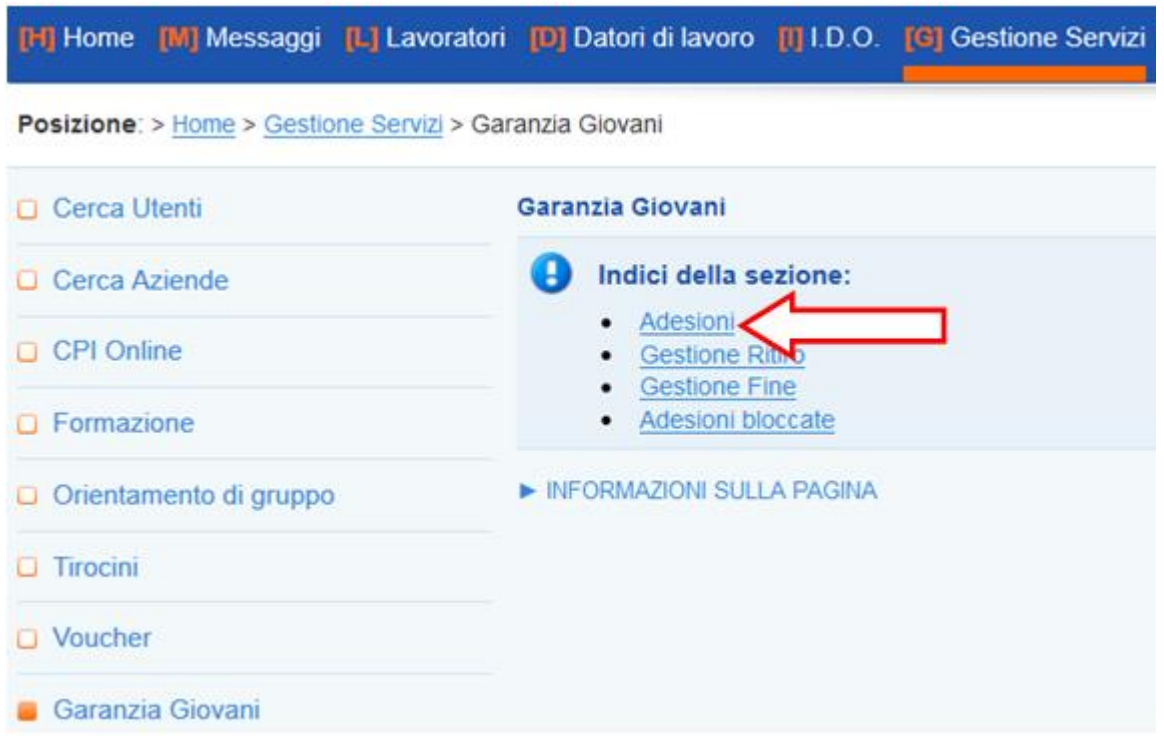

Cercare come di consueto tramite codice fiscale oppure nome e cognome il giovane, e una volta trovato cliccare sull'icona a sinistra indicante lo stato della sua adesione (in questo caso, essendo già stato preso in carico ed essendo in procinto di iniziare un percorso, una "P").

Cliccare nel menu a sinistra sul link **Checklist in itinere => Nuova Checklist in itinere**.

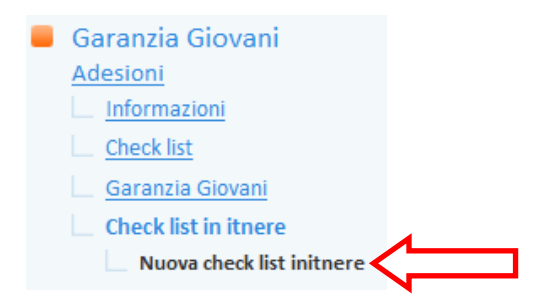

Controllare la correttezza dei dati relativi allo sportello e all'operatore (ed eventualmente modificarli) e registrare l'esito della verifica effettuata per ciascuno degli item elencati.

**ATTENZIONE**: la voce "NA" significa "non applicabile".

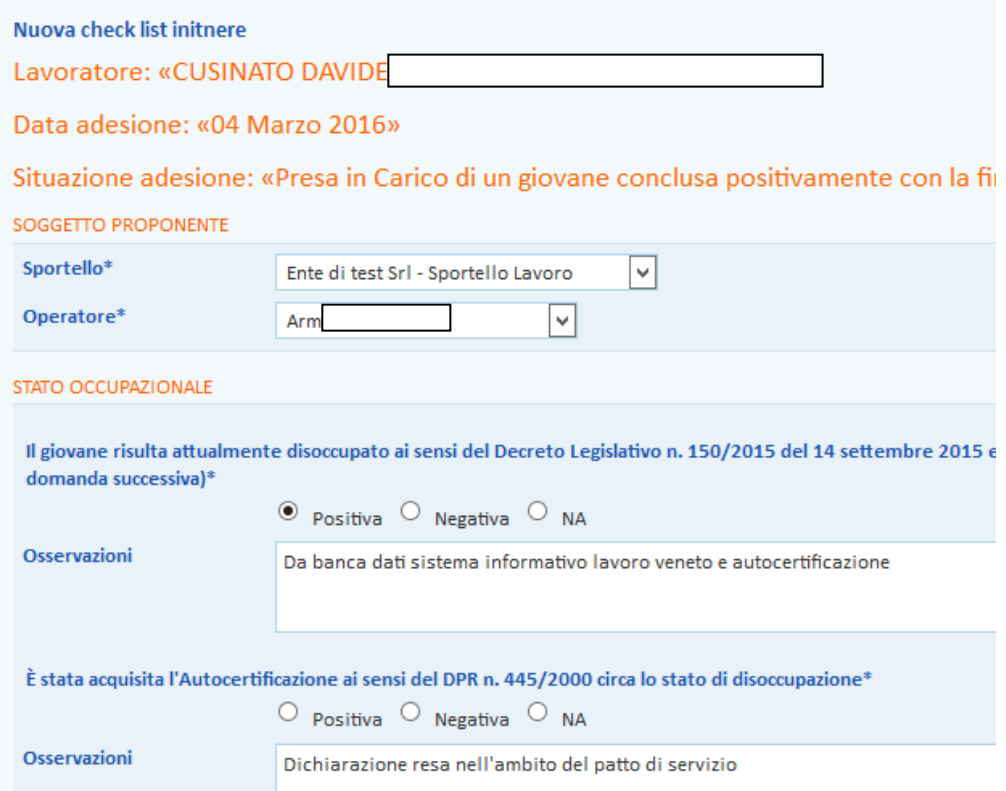

Il sistema pre-compila l'esito relativo allo stato occupazionale del lavoratore sulla base delle informazioni riscontrate in SIL, ma permette comunque all'operatore di modificarlo.

Ugualmente, nel caso in cui vengano rilevati in SIL rapporti di tirocinio, alla voce "*Il giovane è fuori da ogni ciclo di istruzione e formazione in conformità con quanto previsto dall'art. 16 del Regolamento (UE) n. 1304/13*" viene valorizzato di default l'esito Negativo, comunque modificabile dall'operatore.

Per ciascuno degli item presenti compare un box per le osservazioni, che risulta pre-compilato dal sistema; in ogni caso l'operatore può comunque modificarne il contenuto a seconda delle sue necessità.

Terminato l'inserimento degli esiti, cliccare sul pulsante **=> Invia** per salvare i dati inseriti.

Successivamente, cliccare su => Conferma la checklist in itinere per confermare l'operazione svolta.

Un apposito alert anticipa quale sarà l'esito della checklist in itinere (se positivo o negativo) e ricorda che, una volta confermata, gli esiti registrati non potranno più essere modificati.

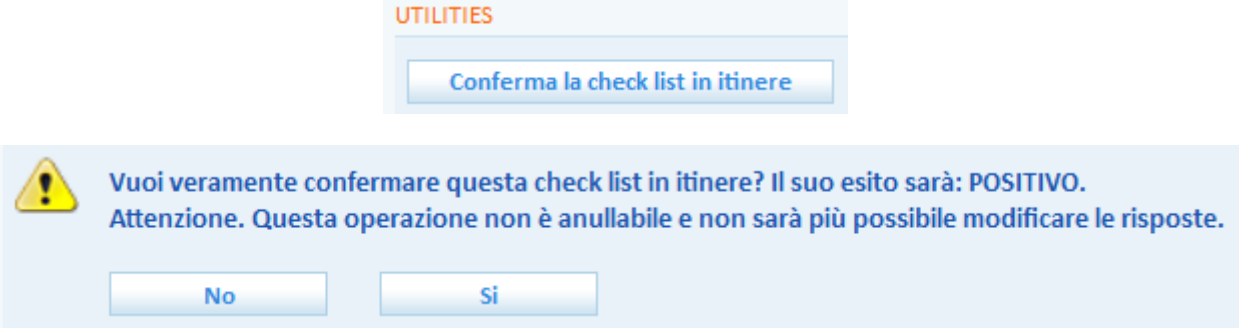

Cliccare su **=> Sì** se si desidera confermare la checklist in itinere, oppure cliccare su **=> No** per tornare indietro e modificare gli esiti registrati.

**ATTENZIONE**: per conoscere come la valorizzazione (esito Positivo/Negativo/NA) di ciascun item della checklist in itinere influisca sull'esito positivo o negativo della stessa, si rimanda al documento *Note compilazione checklist per operatori.*

Confermata la checklist in itinere, un apposito alert ne riporta l'esito, che potrà essere positivo oppure negativo.

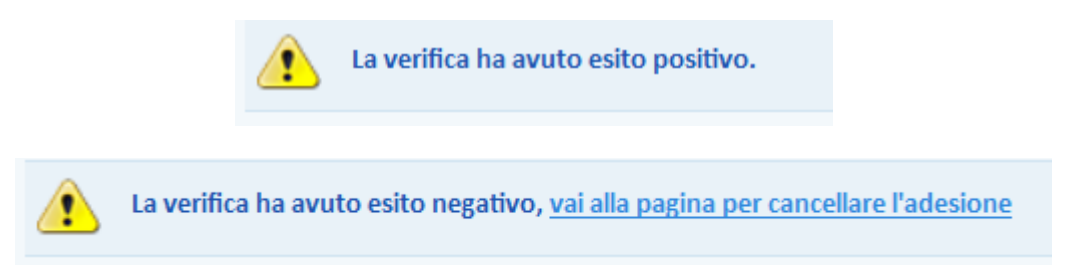

Se l'esito è negativo, significa che il giovane non risulta in possesso dei requisiti necessari per rimanere nel programma Garanzia Giovani e la sua adesione va quindi cancellata. Non potrà pertanto essere avviato al percorso di cui l'ente è titolare.

### <span id="page-8-0"></span>*1. Stampa della checklist in itinere e dell'autocertificazione*

Indipendentemente dall'esito della checklist in itinere, il sistema rende disponibile la stampa della stessa.

A tal proposito, cliccare sul pulsante **=> Stampa la checklist in itinere**.

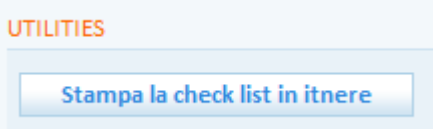

IMPORTANTE: La checklist in itinere stampata deve essere firmata dall'operatore per essere archiviata all'interno del fascicolo del giovane (cfr. a tal proposito l'allegato A alla DGR 311/2016, pag. 19).

Il sistema rende inoltre disponibile un pulsante per la stampa dell'autocertificazione con la quale il giovane dichiara di essere attualmente disoccupato ai sensi del Decreto Legislativo n. 150/2015 e s.m.i. e di non essere attualmente iscritto ad un regolare corso di studi o di formazione.

**Stampa Autocertificazione** 

IMPORTANTE: L'autocertificazione stampata deve essere firmata dal giovane e conservata in quanto documento cui fa esplicito riferimento la checklist in itinere.

### <span id="page-8-1"></span>*2. Cancellazione dell'adesione in caso di checklist in itinere con esito negativo*

Nel caso in cui l'esito della checklist in itinere sia negativo, un apposito alert indica all'operatore la sezione da cui procedere alla cancellazione dell'adesione (di fatto si tratta del link **=> Garanzia Giovani** presente nel menu a sinistra).

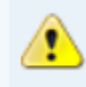

La verifica ha avuto esito negativo, vai alla pagina per cancellare l'adesione

Per cancellare l'adesione, cliccare quindi sul link indicato nell'alert oppure entrare nella sezione **=> Garanzia Giovani** e cliccare sul pulsante **=> Cancellazione dell'adesione per mancanza di requisiti** posto tra le utilities.

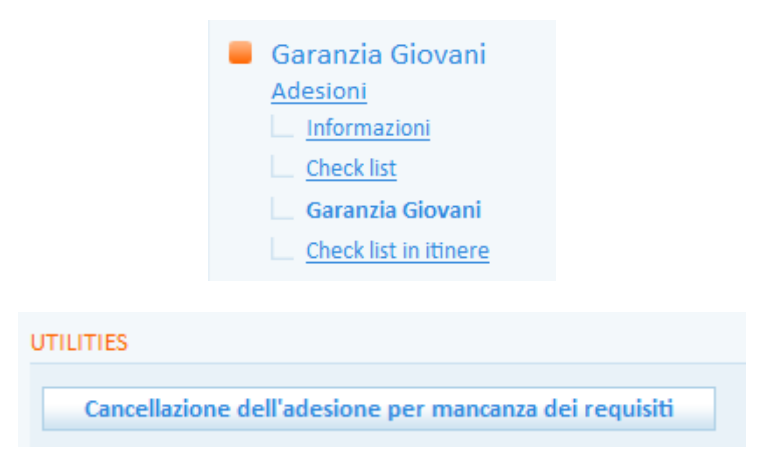

Così facendo l'adesione del giovane passerà dallo stato P allo stato C, il giovane uscirà dal Programma Garanzia Giovani e potrà re-iscriversi non appena risulterà in possesso dei requisiti richiesti.

### <span id="page-9-0"></span>*3. Creazione di nuove checklist*

L'operatore dell'ente ha la possibilità di creare per lo stesso giovane molteplici checklist in itinere, questo perché nel caso in cui il giovane riceva l'erogazione di più misure in combinazione tra loro, oltre alla verifica in corrispondenza della prima misura è necessaria una verifica anche prima dell'attivazione delle successive, se distanti più di 60 giorni dalla precedente.

Per creare una nuova checklist, ripetere la procedura sopra descritta.

Per visualizzare l'elenco delle checklist create, cliccare sul link **=> Checklist in itinere** contenuto nel menu a sinistra. Per ciascuna checklist sono evidenziati lo stato (se confermata o da confermare), la data di conferma e lo sportello responsabile della creazione.

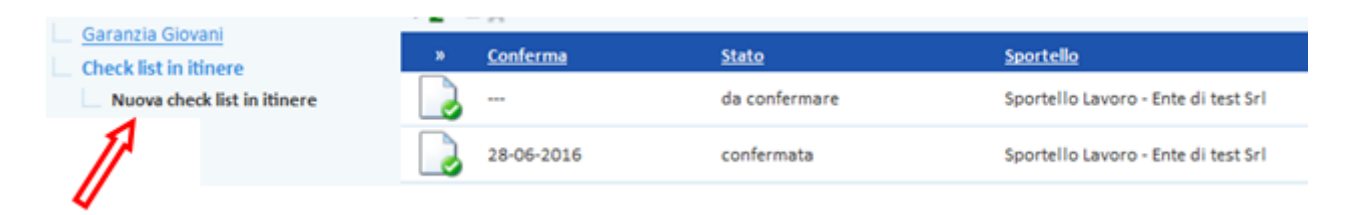

Nel caso in cui il giovane abbia già una o più checklist in itinere effettuate da un ente diverso rispetto a quello dell'operatore, il sistema non ne consente la visualizzazione.

L'operatore può quindi visualizzare solo le checklist inserite da lui o da un operatore del medesimo ente.